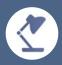

## ILIAS 6 RELEASE NOTES

What's new in ILIAS 6?

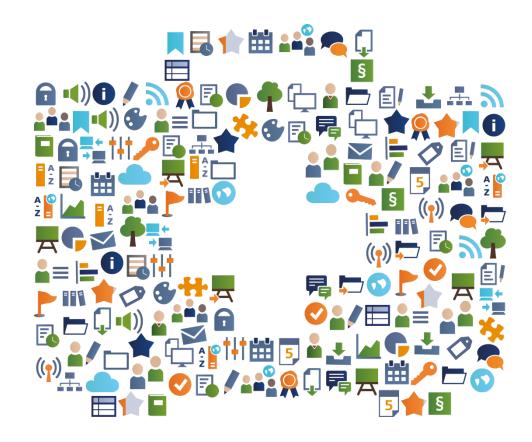

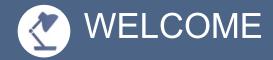

#### **ILIAS 6 RELEASE NOTES?**

The editorial staff of ILIAS Online-Help and the ILIAS open-source e-Learning Community provides this editable document about the following subjects:

- 1. What are the main features of the new release ILIAS 6?
- 2. What are interesting application examples?

Inform your users about a selection of relevant new possibilities of ILIAS.

You have the right to modify, copy and distribute this document. You are granted an unlimited right of use free of charge.

Have fun reading - and with ILIAS 6

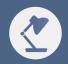

## MAIN MENU AND DASHBOARD

#### DESIGNED FOR MOBILITY: THE MAIN MENU

ILIAS 6 has a new look and navigation: The main menu is a vertical tile bar and can be freely configured. Clicking on the tiles opens content or a context menu ("Slate") that hides other navigation elements and tools.

EXAMPLE

In the administration menu, select the 5 or 6 navigation elements that are most important for your organization and target group: these elements form the main features. Your users can then access these functions directly from any view in ILIAS. The display is automatically adjusted for small screens.

#### MORE ATTRACTIVE: A DASHBOARD WITH TILES

In the repository, the content could already be visually enhanced by tile images, now on the newly designed personal entry page - the dashboard can be presented in the same way. This is possible for My Courses and Groups, but also for the favorites.

XAMPLE

The dashboard as a personal entry point in ILIAS should provide orientation and should be attractive. You can select individual views in list or tile format. Administratively, the number of options can be limited, and a standard can also be set.

#### MORE INFORMATION: THE NEWS CENTER

At the top of the screen, you will find the news center instead of the old main menu. It collects all the news you can reach in ILIAS: from mails, chats and contact requests to new badges and completed background tasks.

EXAMPLE

You work in ILIAS and receive a new mail. The news center displays the mail as a red number next to the bell symbol. When you have completed your current work, you can view the messages by clicking on the bell icon and navigate directly to the new mail.

#### MORE UNDERSTANDABLE: THE PROFILE WORKFLOW

Learners can control what data is visible to other users in their Personal Profile. The individual steps of the publication of data are now presented in the privacy checklist: learners are supported in this process and sensitized for data protection.

EXAMPLE

You will see the workflow 'Checklist Privacy' in the right column of the personal profile. The checklist will take you through the entry of your data publication of the individual data entered and the display of your user in 'Who-is-Online?'. If all settings have been made successfully, the checklist entry is displayed first.

#### IMPROVED DESIGN: MORE TILE IMAGES

Since ILIAS 5.4, some objects can be provided with tile images and are be displayed particularly attractively. In ILIAS 6 you can now also decorate literature lists, chats, content pages, cloud objects, data collections, SCORM learning modules, sessions, question pools for tests and web links using tiles.

EXAMPLE

Set the presentation view for content to Tiles in the Settings tab. ILIAS will then represent first-level objects within this container as tiles. You can upload images for almost all Objects. You no longer need to fill images into column layouts by hand to offer a responsive design.

#### FASTER: COLUMN LAYOUTS WITH ONE CLICK

Column layouts no longer need to be created from scratch in ILIAS 6. Instead, popular layouts can be created with one click: two columns, three columns, main column with page block, two columns with responsive appearance.

EXAMPLE

You want to display content in a grid. You create columns with the option "two-times two-box" in the page editor. On medium-sized screens, you get two rows of two columns each. On small screens, all fields are displayed below eachother, and on large screens, all of them are displayed side by side.

#### FINDABLE: TAGS IN CATEGORIES

ILIAS 6 offers two new tools to make categories with hundreds or thousands of objects clearer: by tags and a new filter option. Both make it possible to display the content in categories without a slowdown of the system.

EXAMPLE

You automatically fill a category in ILIAS from a seminar management system with thousands of courses. The courses are awarded by metadata by subject. When the category is opened, only the filter is displayed. Only after the choice of the department will the corresponding contents be displayed.

#### PERSONALIZE: BOOKING POOL WITH PREFERENCES

In booking pools, unit topics can be assigned in such a way that as many participants as possible are happy: users can specify multiple preferences. A clever algorithm automatically distributes the booking objects according to the "greatest happiness" principle.

EXAMPLE

You use a booking pool to assign topics in a course. They offer 20 topics to choose from and specify that users can specify three preferences by a specific date. When the date is reached, ILIAS assigns the topics according to the specified preferences.

#### MORE INSIGHTFUL: WORKING WITH PORTFOLIOS

Working with Portfolio is organized by means of practice objects. When working with the Portfolio, learners always keep an eye on the task in the context menu. Learners can now view and edit the Portfolio directly in the browser after the submission.

EXAMPLE

Your learners will receive your instructions in the new context when working with the portfolio and can also submit them directly with one click. You can now open the submitted portfolios from the tab 'contributions and notes' simply in the browser and do not have to download them anymore and no longer open a difficult to understand export file.

#### CLEARER: RE-CERTIFYING IN STUDY PROGRAMMES

Many organizations need to train regulatory standards such as fire protection: qualifications from such compliance training often apply only for a certain period and must be re-acquired regularly. ILIAS manages compliance qualifications efficiently and automatically.

EXAMPLE

They are included in the study program "Automatic resumption before the end of the qualification" and 21 days: your participants are now automatically reenlisted in the study program three weeks before the end of their qualification. Participants are automatically and regularly reminded by e-mail that they need to learn again.

# EASY TO FIND: ASSIGN COMPETENCE PROFILES TO ROLES

Competence profiles no longer must be assigned to each learner individually but can be assigned to a role or organizational units and thus specifically to several learners. The effort involved in allocating skills profiles is falling dramatically.

EXAMPLE

In a competency profile, open the tab 'Assigned Roles and Users'. You can assign roles or members and assign the competency profile to all users to whom the corresponding role is assigned. The competence profile is then displayed to the users under 'Learning Successes' Competences' in the tab 'Assigned Profiles'.

## RELATIONS: CREATE LEARNING PROGRESS VIA COURSE LINKS

Extensive topics are often represented by more than one course: A course represents the overarching topic and contains course links. This course automatically distributes members to the linked courses and can aggregate learning progress from these linked courses.

**XAMPLE** 

From your course 'Class 7b' course links refer to the courses of the English,
'Mathematics' etc. All members of the course 'Class 7b' are automatically
members of the courses. This is very practical and saves work the progress of
learning in the courses can contribute to the progress of the course 'Class 7b'.

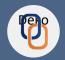

### CONNECTING EXTERNAL SERVICES

## BETTER UNDERSTANDING: LTI PROVIDER AND CONSUMER

With LTI, ILIAS can access content and tools in third-party systems and integrate them in the context of their own repository. ILIAS can also provide courses, tests or SCORM modules in third-party systems with LTI Provider. Both are possible without users logging on to both systems.

EXAMPLE

You can offer ILIAS courses in an LTI-connected Moodle platform. You can integrate your interactive H5P content into your ILIAS magazine and edit it directly there if necessary. Your participants are simply passed on to the application without registering again. With LTI you create really many great new opportunities.

### BETTER CONVERSATION: XAPI, CMI5 & LRS

xAPI and CMI5 make it possible to map a wide range of learning experiences in a Learning Record Store (LRS) - e.g., from learning modules or from simulations. ILIAS communicates with connected systems and offers unique options for data protection and data economy.

EXAMPLE

Your publisher wants to make its content available in various ILIAS installations. You decide to use xAPI: The achieved learning progress of the participants is permanently stored in ILIAS. Detailed information about the learning processes is only temporarily stored in a connected LRS.